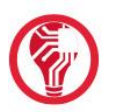

Initiative of the Ohio Department of Higher Education

## **OIEX Researcher Curation and Auto Claiming Example**

The purpose of this document is to provide an example on how a researcher can claim or modify their publications. OIEX has partnered with Symplectic Elements to search databases and find publications which may belong to a researcher, compiling them in a *"Pending"* list. The researcher can click on *"Claim as mine*" or *"Reject (Not Mine)."*

Got[o http://profiles.ohioinnovationexchange.org.](http://profiles.ohioinnovationexchange.org/)

From the "*Institution Selection Form"* engage the drop down dialog box "*Please select your institution*."

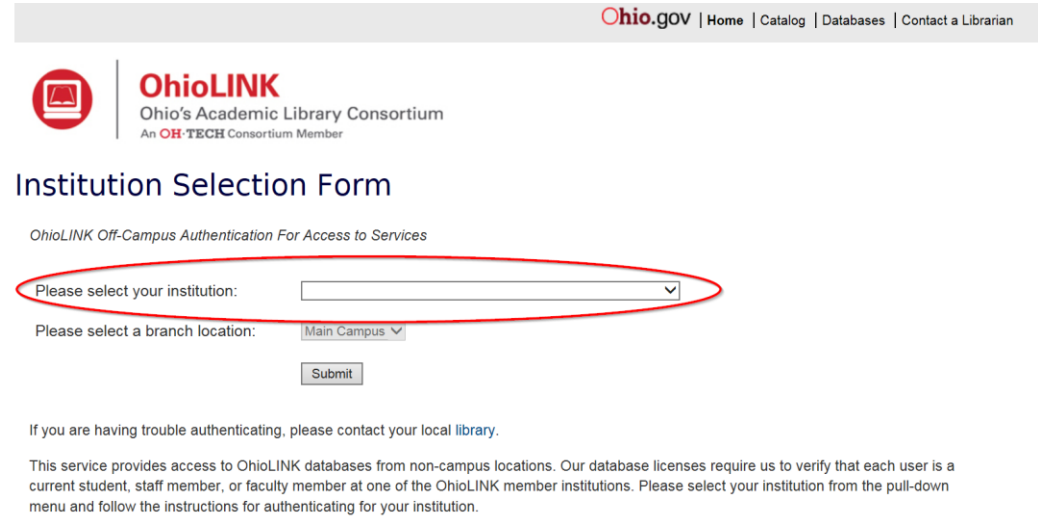

## **Institution Selection Form**

OhioLINK Off-Campus Authentication For Access to Services

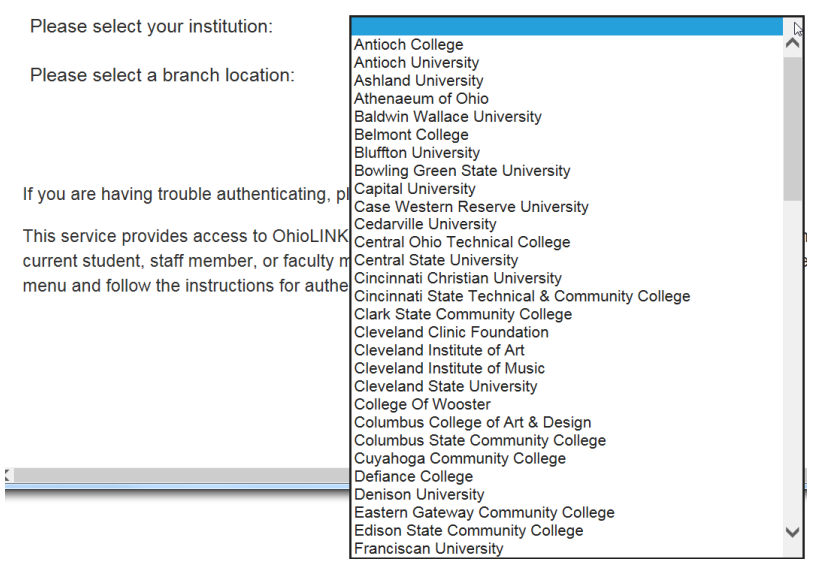

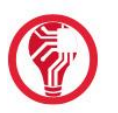

Initiative of the Ohio Department of Higher Education

After you have selected your institution, click on Submit, and you will be redirected to your institution's single-sign-on page. Once you have completed the sign on process you will have logged onto the OIEX Elements instance at [http://profiles.ohioinnovationexchange.org](http://profiles.ohioinnovationexchange.org/) and be presented with a screen similar to the one below.

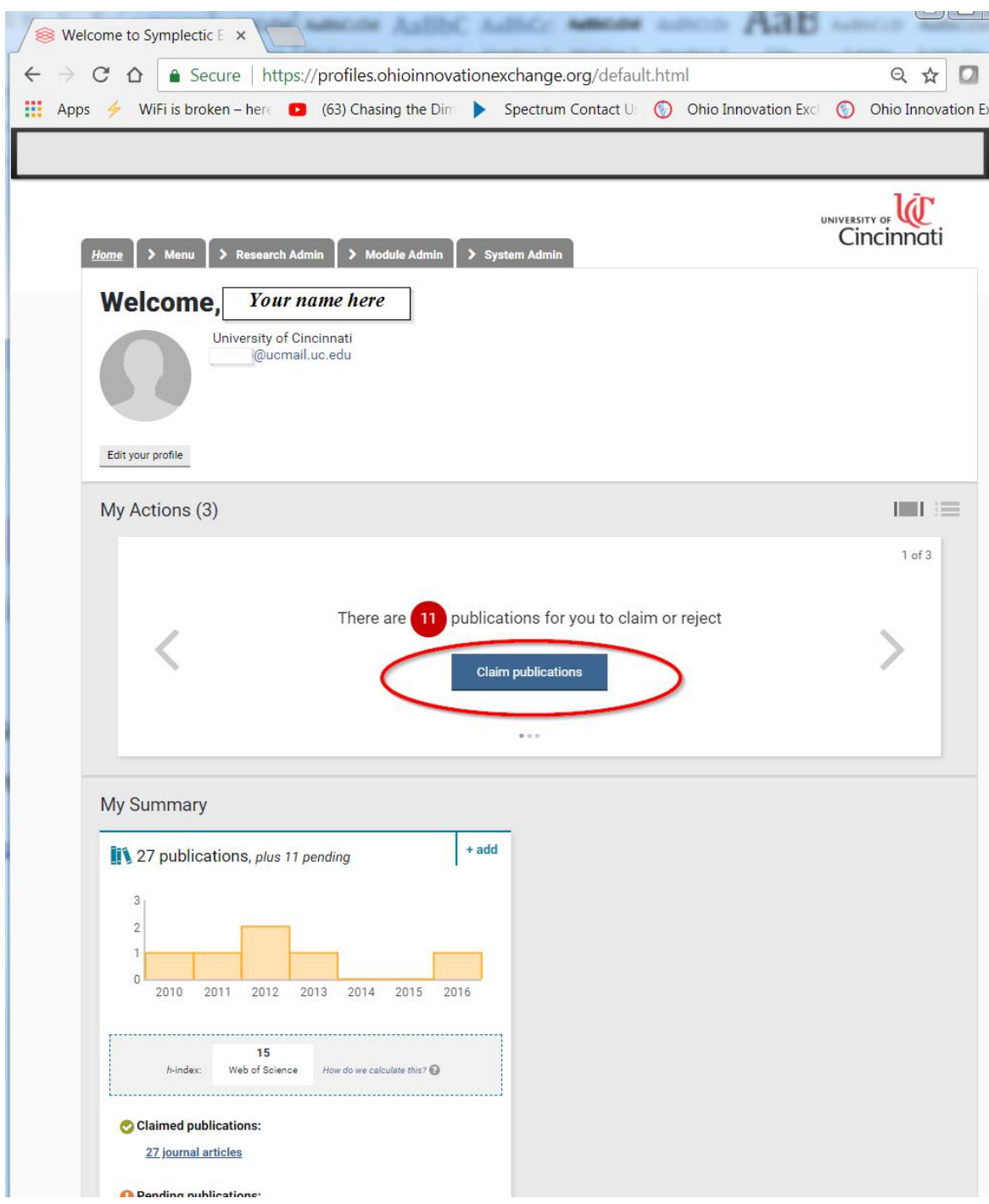

Click on the button labled "*Claim Publications*."

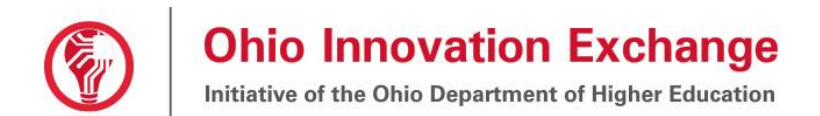

You will be presented with the *"Pending"* tab on *"My Publications"* that will all you to select *"Claim as mine"* or "*Reject (Not Mine)."* Please note that you can also access your previously claimed publications on the tab labled *"Mine"* and the rejected publications at *"Not Mine."*

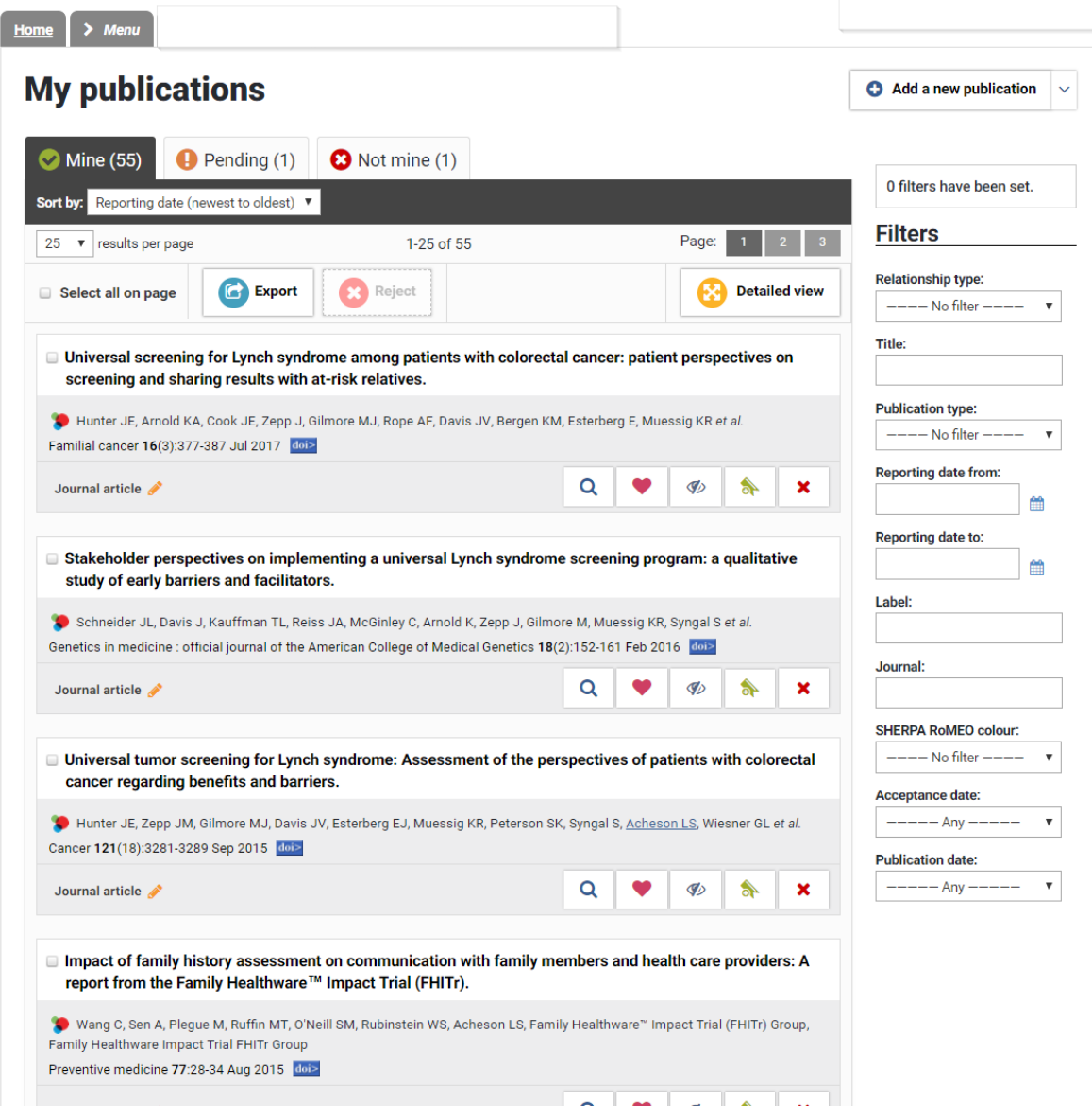

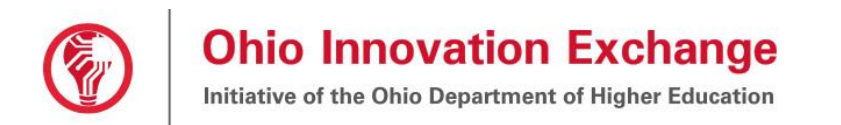

## **Auto Claiming Publications**

- 1) Select the "Menu" tab along the top of the screen
- 2) The drop down will have three Boxes, "Manage," "Explore," and "My Account" Inside of "Manage" the option for auto claiming is available

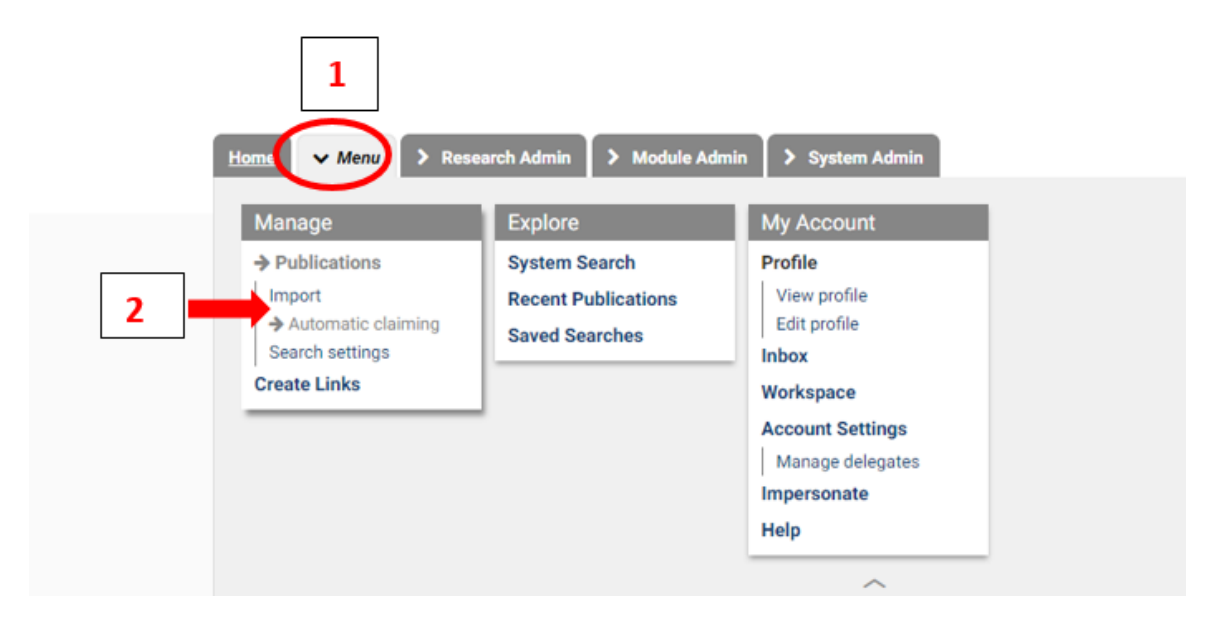

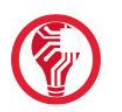

Initiative of the Ohio Department of Higher Education

Inside the Automatic Publication Claiming screen you might see three sections:

- a. "Do these identify you?" section
- b. An option to add external profiles, add email addresses
- c. Add email addresses
- 3) In the does this identify you section, you will have the opportunity to link a digital identifiers that distinguishes you from other researchers. Simply click "Yes" "No" or "Ignore"

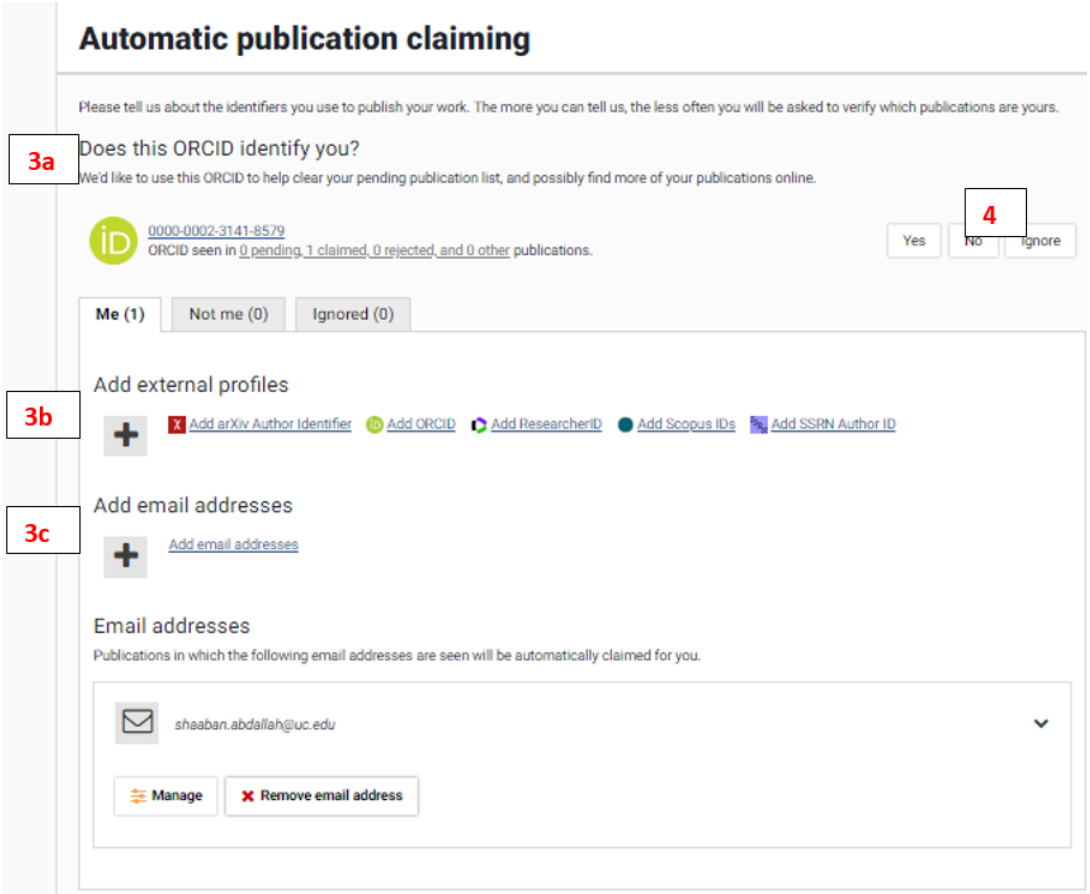

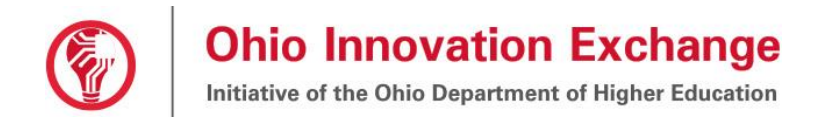

- 4) If you choose to add an external profile the following options are available:
	- a. Add arXiv Author Identifier

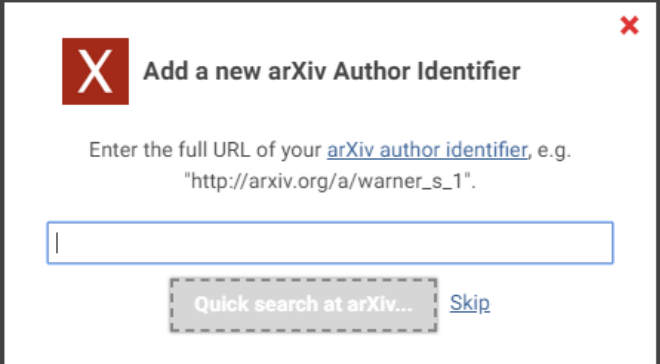

- b. Add ORCID
- c. Add ResearcherID

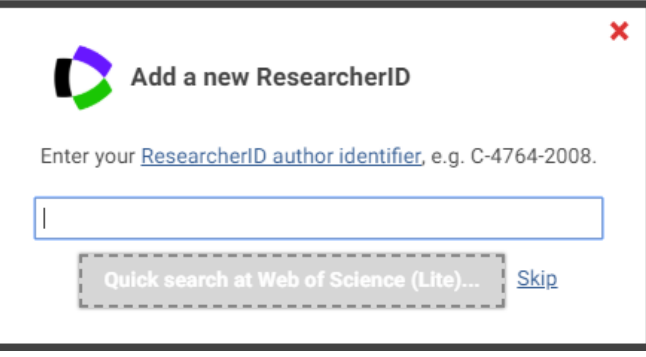

d. Add Scopus IDs (Note if adding Scopus ID you can Auto claim publications or auto suggest publication that you will have to approve yourself)

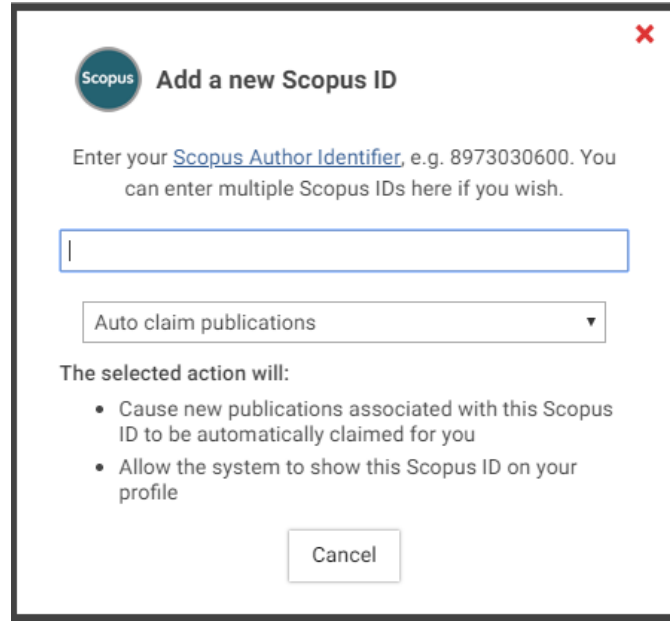

e. Add SSRN Author ID

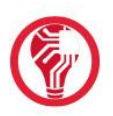

Initiative of the Ohio Department of Higher Education

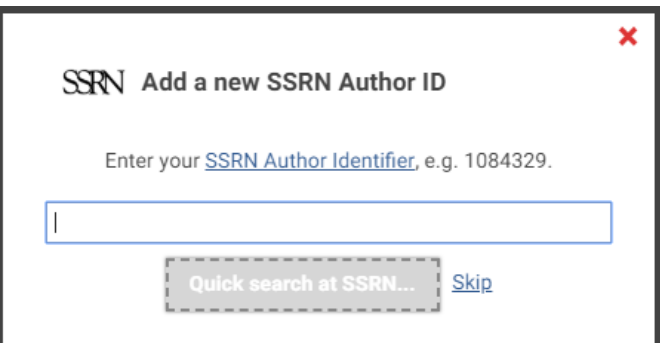

5) You can also add alternate email addresses (Note if adding an email address you can auto claim publications or auto suggest publication that you will have to approve yourself)

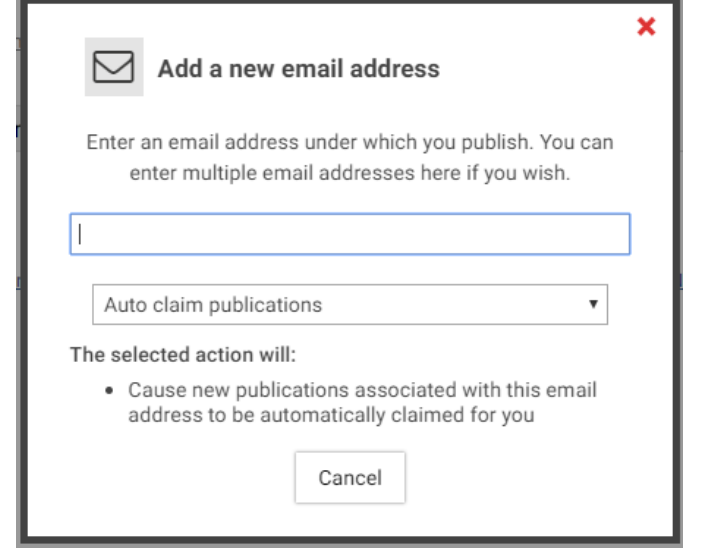

6) Finally you can view the email addresses that are associated with your profile already.

## Email addresses

Publications in which the following email addresses are seen will be automatically claimed for you.

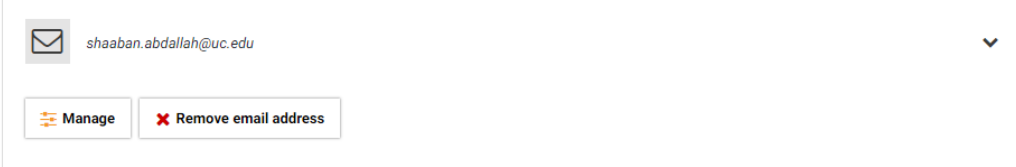